You can configure your iPhone to connect to your mailbox using IMAP. In order to do this you will need:

- Your incoming and outgoing mailserver details. (mail.tableitapp.com)
- Your Service Providers SMTP server details. (smtp.tableitapp.com)

### **Step 1**

Tap the *Settings* icon, then scroll down and press **Mail, Contacts, Calendars**.

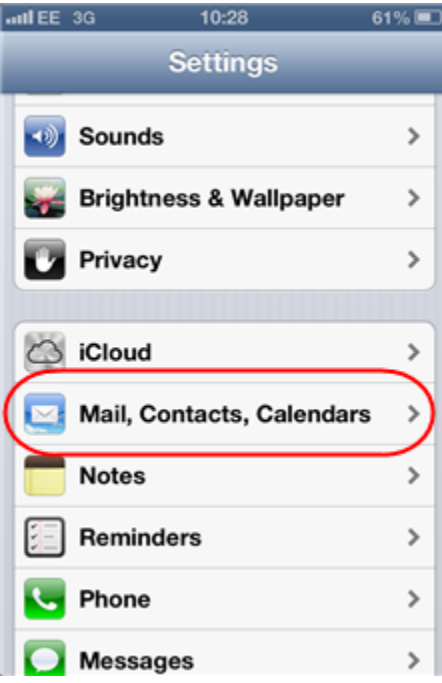

# **Step 2**

Press **Add Account**.

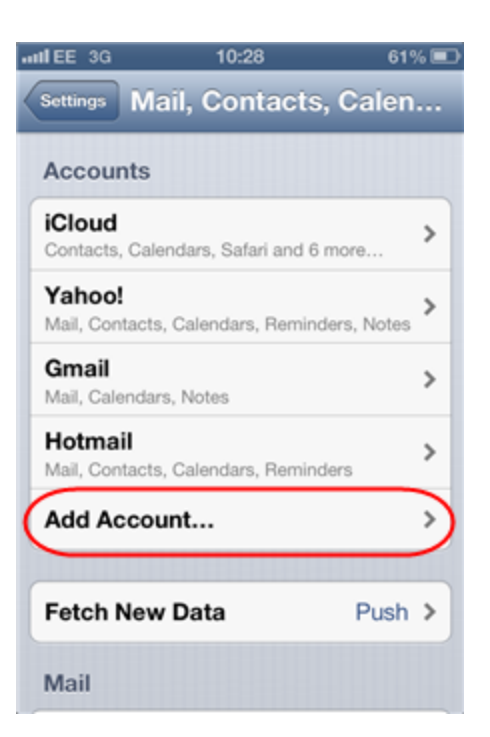

Select **Other**.

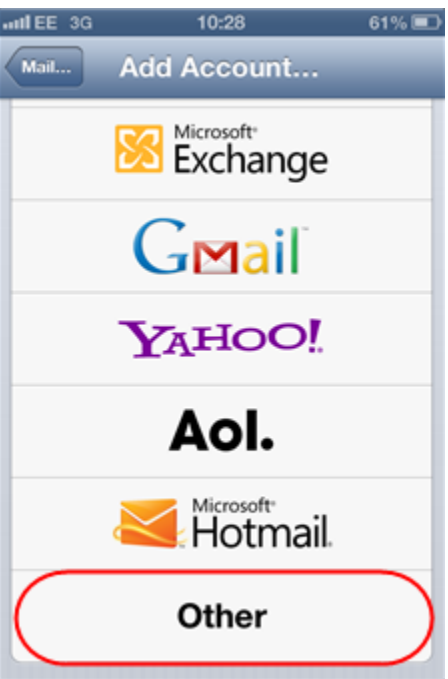

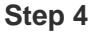

Press **Add Mail Account**.

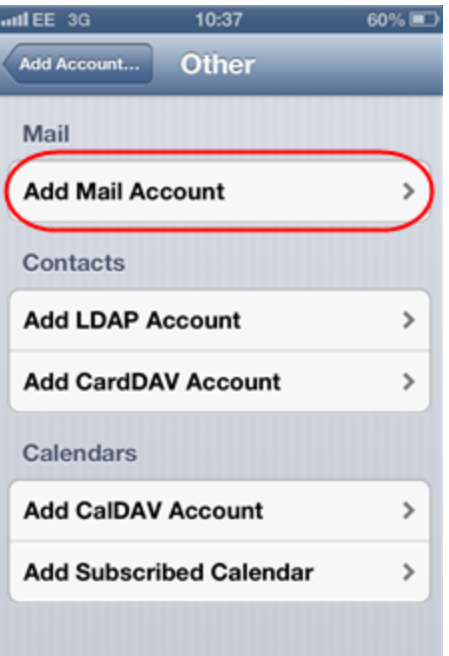

Enter the following information and press **Next**:

- **Name**: Enter your name. People will see this when you send them an *email* from your device.
- *Email*: Enter the full *email* address you are *setting* up. For example, *ralph@ralphsdomainname.com*.
- **Password**: Enter your mailbox password.
- **• Description**: Enter an optional description to help you identify this mailbox.

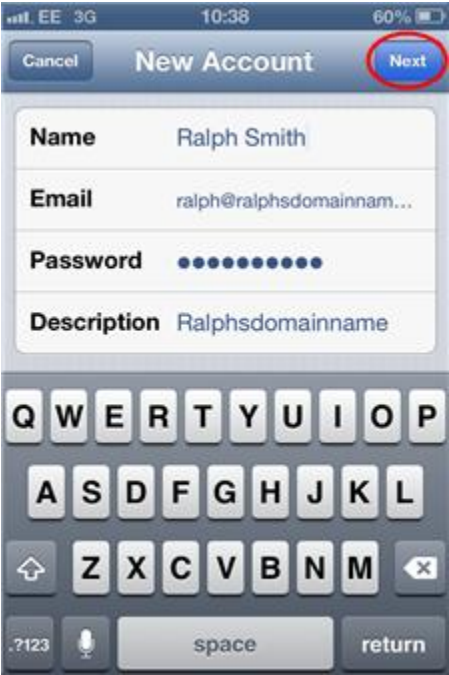

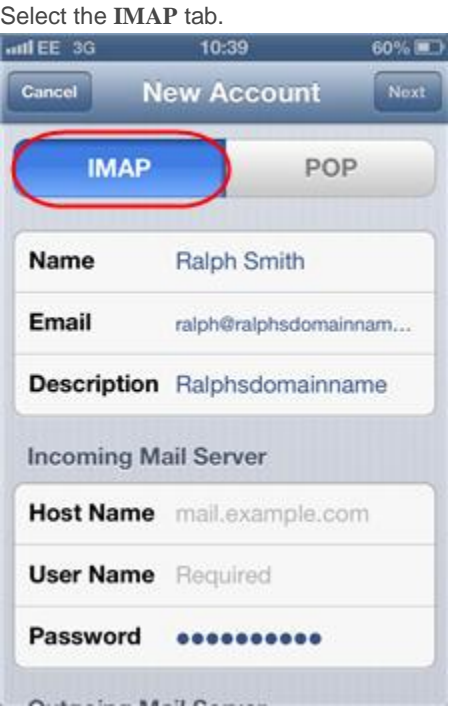

### **Step 7**

You will be prompted to enter some additional information. Enter the following information in the *Incoming Mail Server*box.

- **Host Name:** mail.*yourdomainname.com*, replacing *yourdomainname.com* with your actual domain name.
- **Username:** Enter your *email* address, e.g *ralph@ralphsdomainname.com*
- **Password:** Enter the password you chose when you *set* up the mailbox with in your Fasthosts control panel.<br> **ID:40** 59%

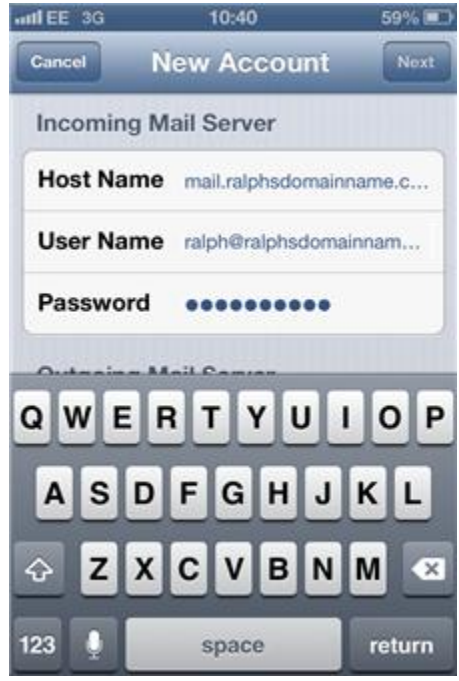

In the *Outgoing Mail Server* box, enter the SMTP server details supplied by your service provider, and press **Next**.

### **Step 9**

Your device will display a message that it cannot connect using SSL, and will ask if you wish to *set* up the account without using the SSL. Tap the **Yes** button.

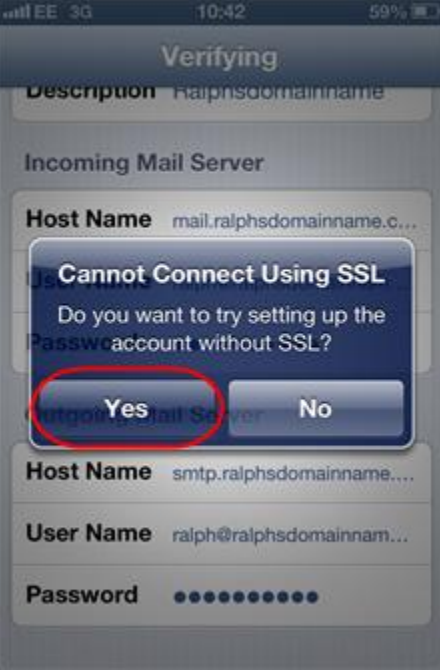

#### **Step 10**

Press the **Save** button at the top right of the screen to save your new account. Your phone will now attempt to connect to your mail server. This can take a couple of minutes to complete.

# **StarterPlus or Advanced mailboxes**

You can configure your iPhone to connect to your mailbox using IMAP. In order to do this you will need:

Your incoming and outgoing mailserver details.

#### **Step 1**

Tap the *Settings* icon, then scroll down and press **Mail, Contacts, Calendars**.

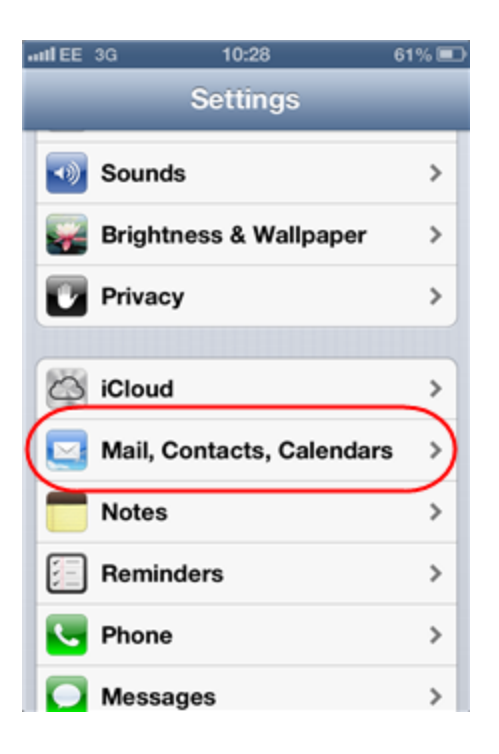

Press **Add Account**.  $u$ ull EE 3G  $10:28$  $61\%$ Settings Mail, Contacts, Calen... **Accounts iCloud**  $\,$ Contacts, Calendars, Safari and 6 more... Yahoo!  $\rightarrow$ Mail, Contacts, Calendars, Reminders, Notes Gmail  $\,$ Mail, Calendars, Notes Hotmail > Mail, Contacts, Calendars, Reminders Add Account...  $\mathbf{r}$ **Fetch New Data** Push > Mail

# **Step 3**

Select **Other**.

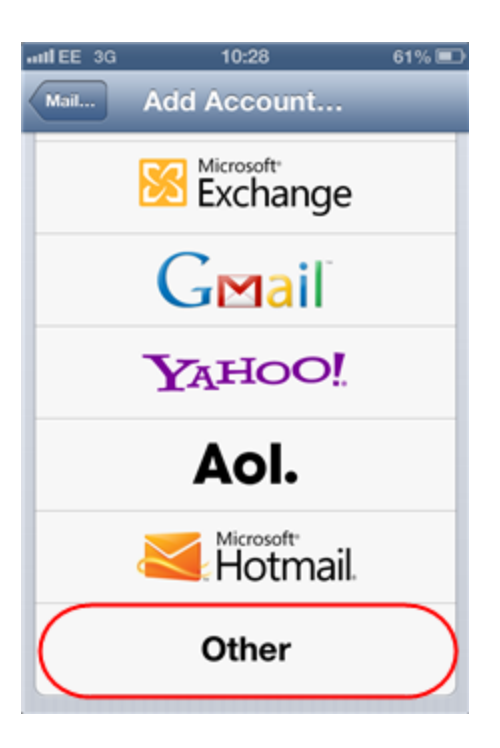

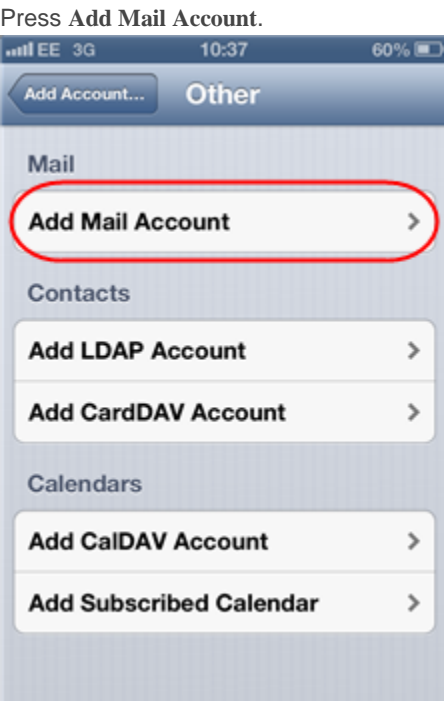

# **Step 5**

Enter the following information and press **Next**:

- **Name**: Enter your name. People will see this when you send them an *email* from your device.
- *Email*: Enter the full *email* address you are *setting* up. For example *ralph@ralphsdomainname.com*.
- **Password**: Enter your mailbox password.

**• Description**: Enter an optional description to help you identify this mailbox.

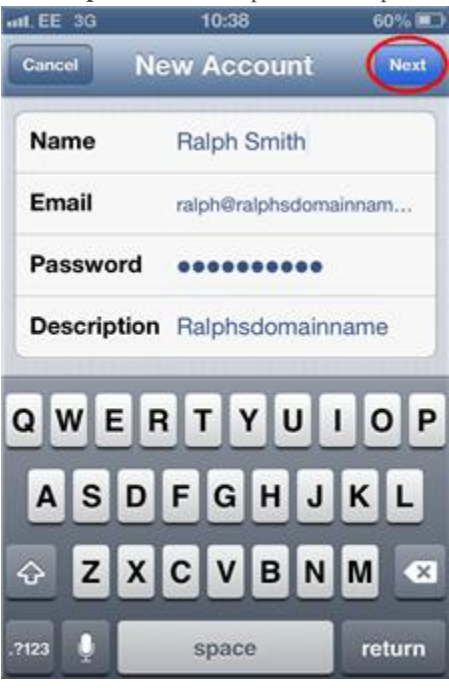

# **Step 6**

Select the **IMAP** tab.

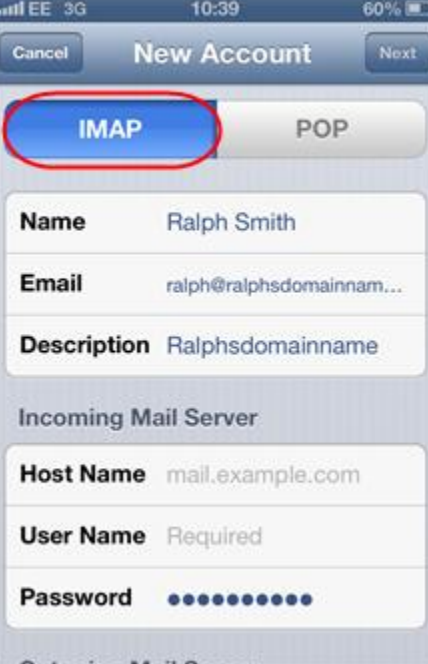

# **Step 7**

You will be prompted to enter some additional information. Enter the following information in the *Incoming Mail Server*box.

**Host Name:** mail.*yourdomainname.com*, replacing *yourdomainname.com* with your actual domain name.

- **Username:** Enter your *email* address, e.g *ralph@ralphsdomainname.com*
- **Password:** Enter the password you chose when you *set* up the mailbox with in your Fasthosts control panel.

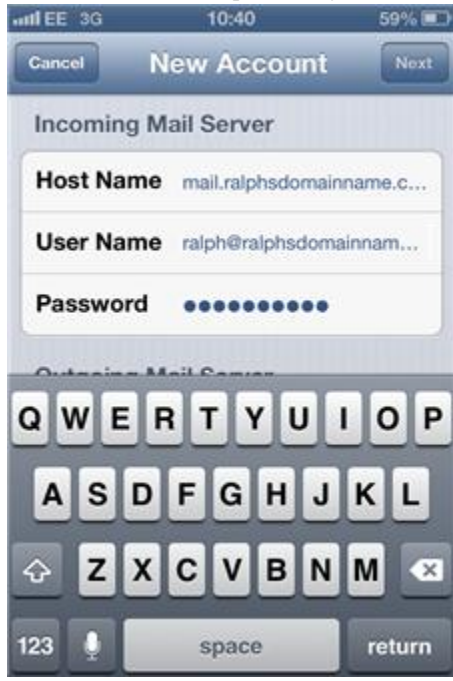

In the *Outgoing Mail Server* box, enter the same **Host Name**, **Username**, and **Password** details as the *Incoming Mail Server* box. Once you have entered these details, press **Next**.

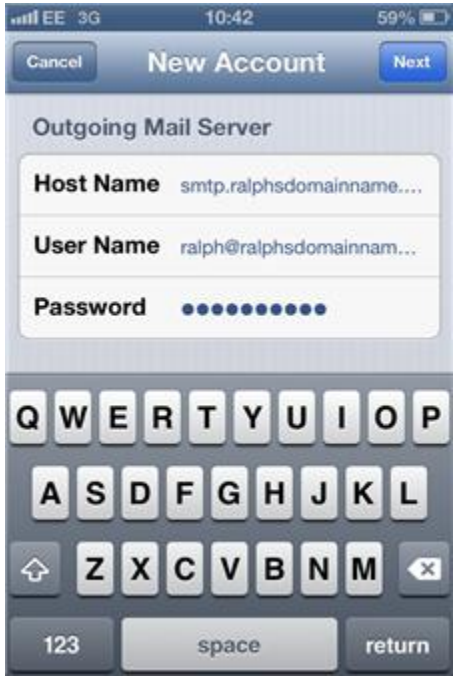

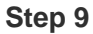

Your device will display a message that it cannot connect using SSL, and will ask if you wish to *set* up the account without using the SSL. Tap the **Yes** button.

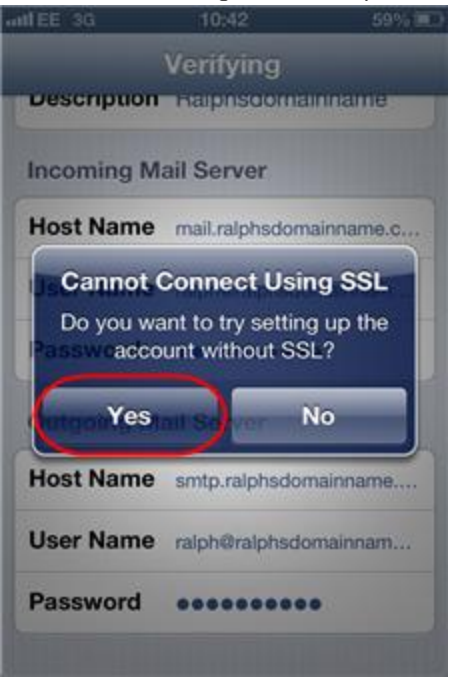

# **Step 10**

Press the **Save** button at the top right of the screen to save your new account. Your phone will now attempt to connect to your mail server. This can take a couple of minutes to complete.

# **Professional or Exchange mailboxes**

For full Exchange functionality you should connect your iPhone to a Professional mailbox. If you are currently using an Exchange mailbox you can change this to a Professional mailbox within your control panel. You must also enable outlook before your iPhone, iPad or iPod touch will be able to connect fully to your Professional Mailbox

#### **Step 1**

Tap the *Settings* icon, then scroll down and press **Mail, Contacts, Calendars**.

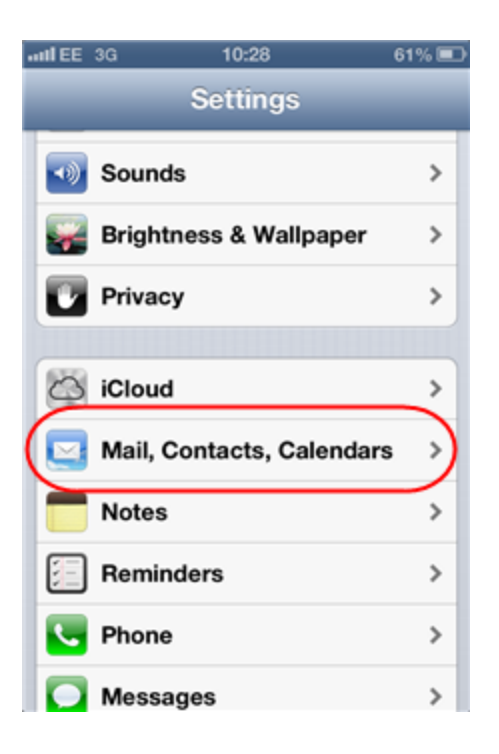

Press **Add Account**.  $u$ ull EE 3G  $10:28$  $61\%$ Settings Mail, Contacts, Calen... **Accounts iCloud**  $\,$ Contacts, Calendars, Safari and 6 more... Yahoo!  $\,$ Mail, Contacts, Calendars, Reminders, Notes Gmail  $\,$ Mail, Calendars, Notes Hotmail > Mail, Contacts, Calendars, Reminders Add Account...  $\mathcal{P}$ **Fetch New Data** Push > Mail

# **Step 3**

Select **Microsoft Exchange**.

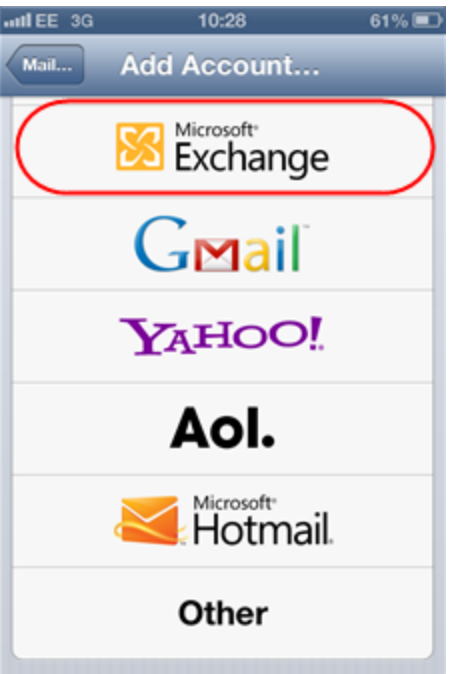

Enter the following details and click **Next**.

- *Email*: If you are *setting* up a Professional mailbox, enter your *email* address (for example*ralph@ralphsdomainname.com*). For Exchange mailboxes, enter the username
- **Password**: The password you chose when you created the mailbox.
- **Description**: This is an optional description to help you identify the mail account in your device.

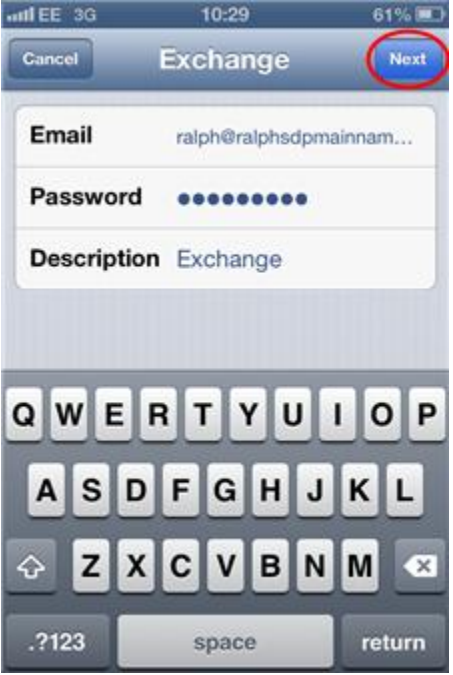

The device will prompt you to enter some additional information. In the **Server** box enter the following:

- If you are connecting to an Exchange mailbox enter *exchange.livemail.co.uk*.
- If you are connecting to a Professional mailbox and your server name is CAS.EMAIL.LOCAL:

Enter*exchange2010.livemail.co.uk*.

If you are connecting to a Professional mailbox and your server name is CAS.EMAIL2.LOCAL:

Enter*2.exchange2010.livemail.co.uk*. Your server name can be found within your control panel. Our guide will show you how. 10:36 mt. EE 3G 60% D

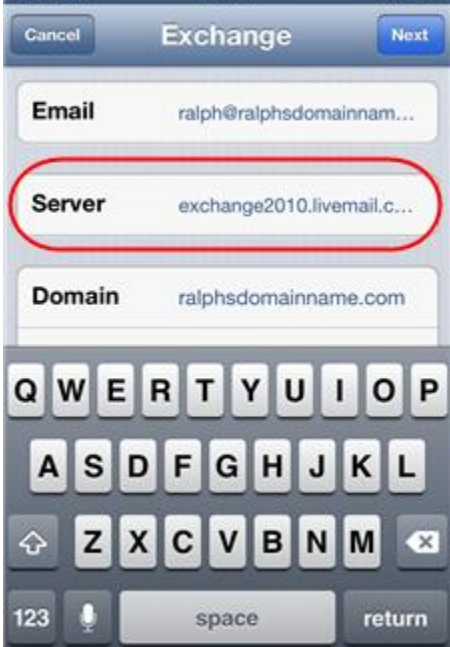

# **Step 6**

In the **Domain**, **Username**, and **Password** boxes enter the following information:

- **• Domain:** Enter your domain name. For example, if you are *setting* up the *email* address ralph@ralphsdomainname.com, enter ralphsdomainname.com in this field.
- **Username**: If you are *setting* up a Professional mailbox, enter your *email* address (for

example*ralph@ralphsdomainname.com*). For Exchange mailboxes, enter the username [displayed](https://resellers.fasthosts.co.uk/app/answers/detail/a_id/138) in your control

#### [panel.](https://resellers.fasthosts.co.uk/app/answers/detail/a_id/138)

Password: The password you chose when you created the mailbox. Press the **Next** button at the top right of the screen.

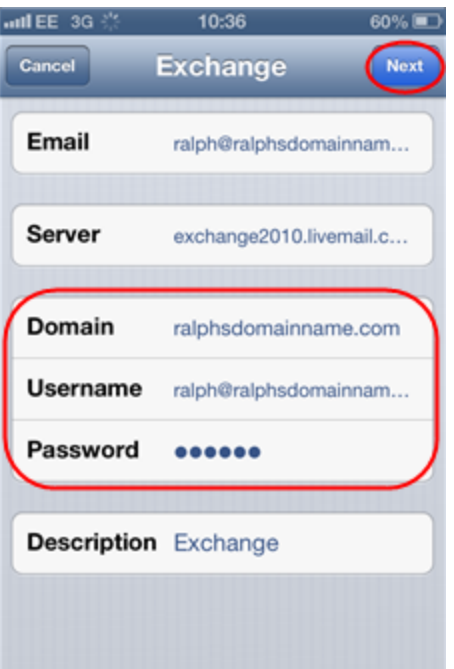

Your device will test your connection to your mailbox. When the test is complete, you will be prompted to choose which items you wish to sync with your device.

Click **Save** at the top right of the screen to store your mailbox *settings*